## **Checking for hidden Word characters in student Turnitin submissions**

This information is taken from the Turnitin Help Centre and states that:

'Turnitin is familiar with the many methods that are posted online on how to try to fool the Turnitin Originality checking system. This includes the "zero width space" cheat, the "white font" cheat, the "hidden characters" cheat, the "image of text" cheat, the "replacement of characters with a macro" cheat, and many others.'

If you are concerned that a student has tried to use one of the above methods to conceal plagiarised work you could consider changing the document into HTML format which will reveal some of the hidden character cheats.

Download a copy of the document out of Turnitin from the **Submission inbox** by clicking on the **Download** icon at the end of the row.

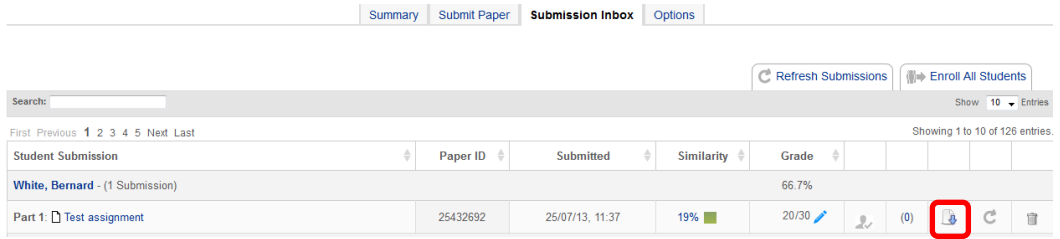

Open the document in **Word** and then click on **File>Save As**. From the **Save as Type:** drop down menu choose **Web Page** and then click on the **Save** button.

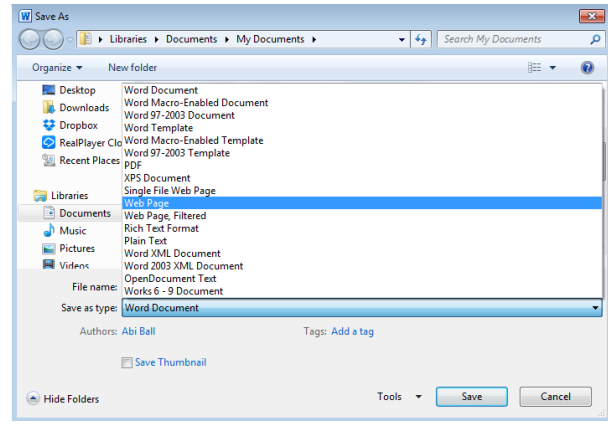

To open the HTML file in Firefox or Internet Explorer simply click on **File>Open** from the menu bar at the top of the window. To open the HTML file in Google Chrome use the shortcut keys **Ctrl** and **o** (oh not zero) as it does not have a File menu bar.

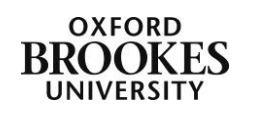

Abigail Ball, Digital Services